## **Проверка сетевых настроек и mac-адреса в Windows 7**

1. Откройте меню «**Пуск**» и выберите «**Панель управления**».

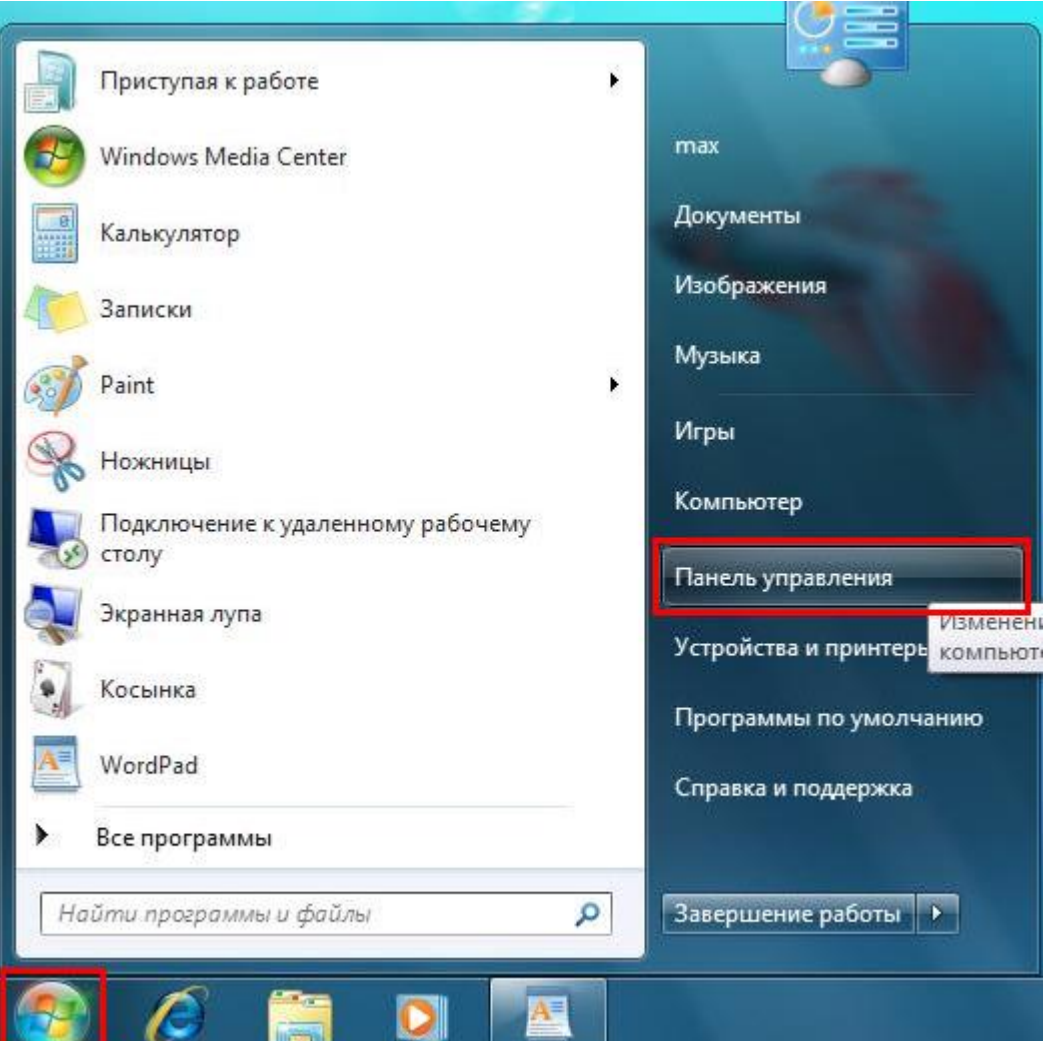

2. Если вид открывшегося окна соответствует приведённому ниже, то в верхнем меню «**Просмотр**» необходимо вместо пункта «Категория» выбрать «**Крупные значки**». В другом случае перейдите к шагу 3.

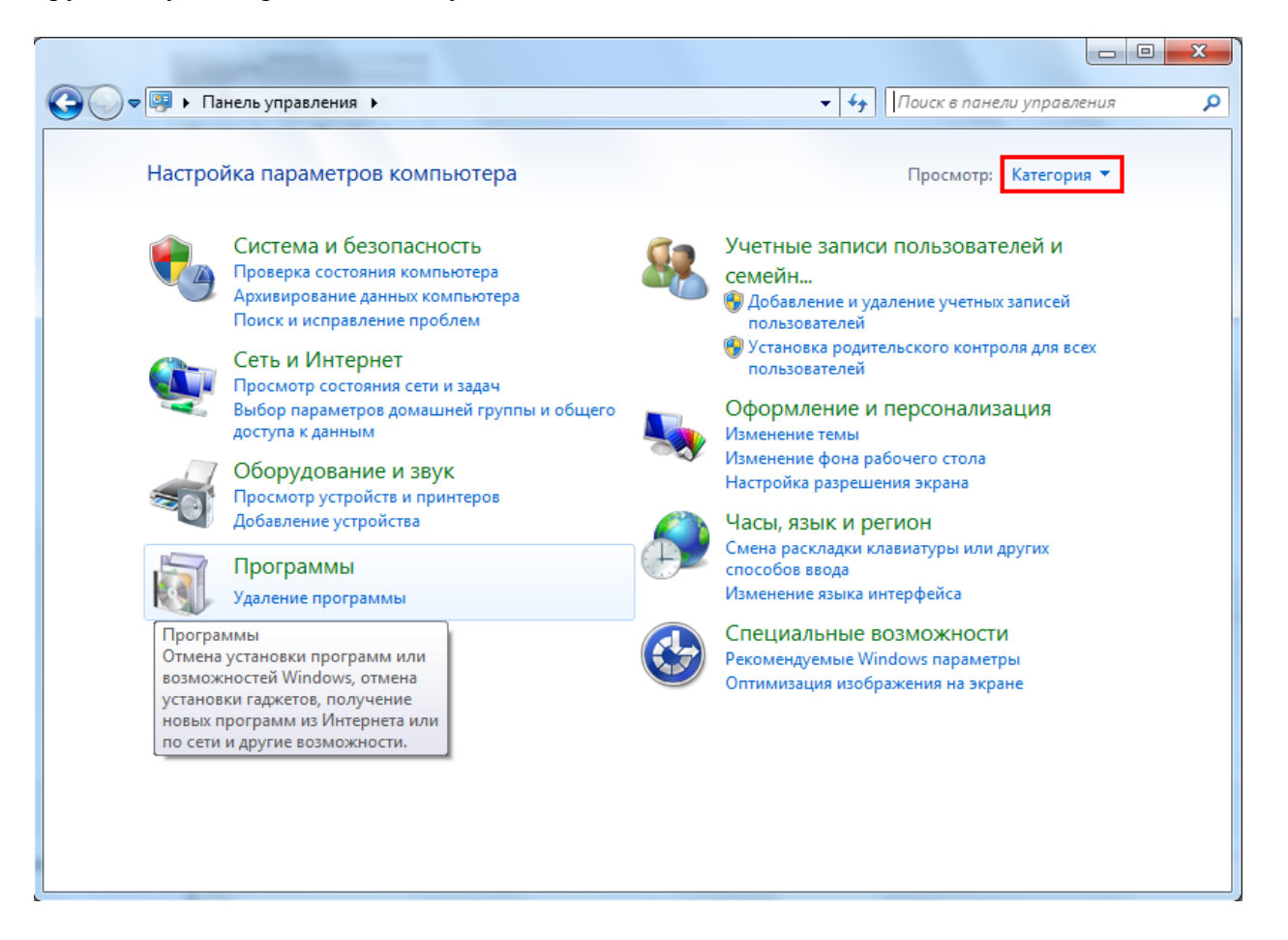

3. Далее двойным нажатием левой кнопки мыши необходимо открыть пункт «**Центр управления сетями и общим доступом**».

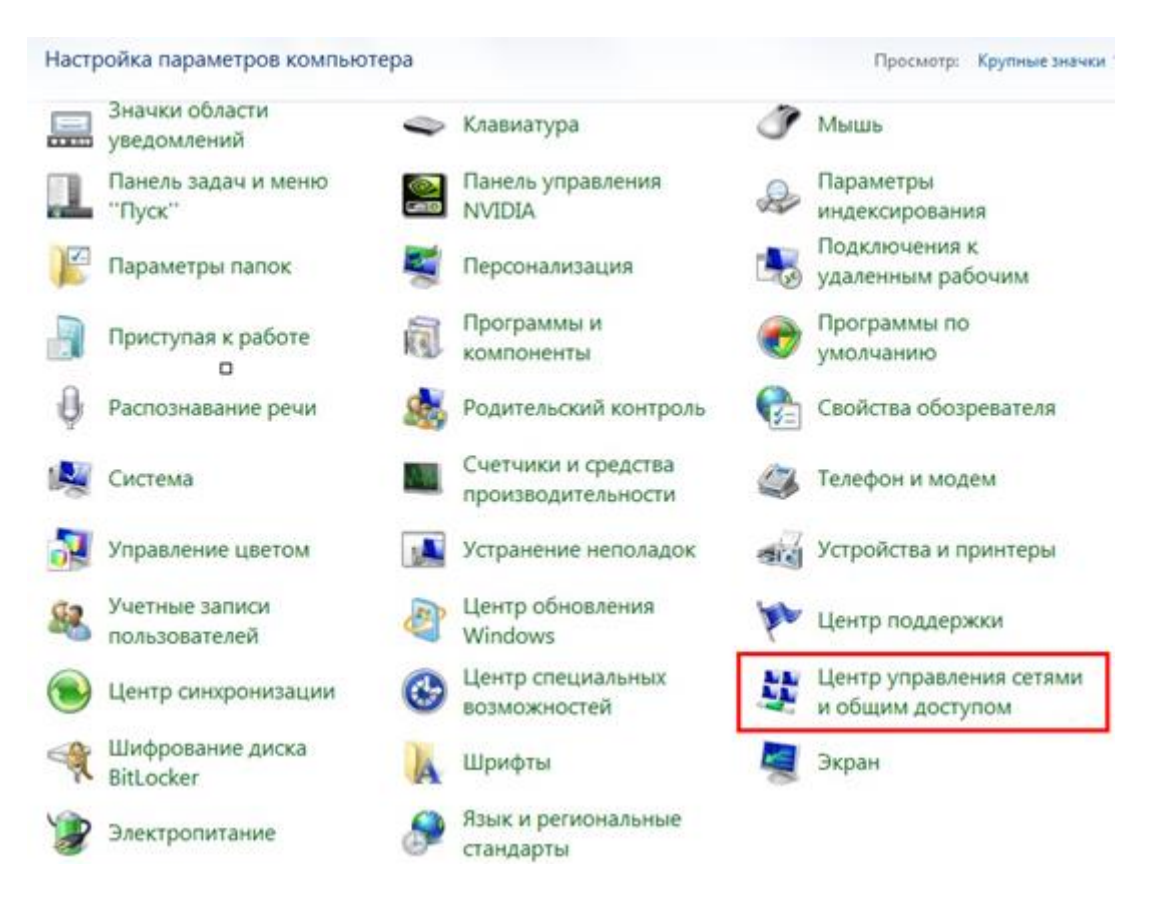

## 4. В меню слева необходимо выбрать пункт «**Изменение параметров адаптера**».

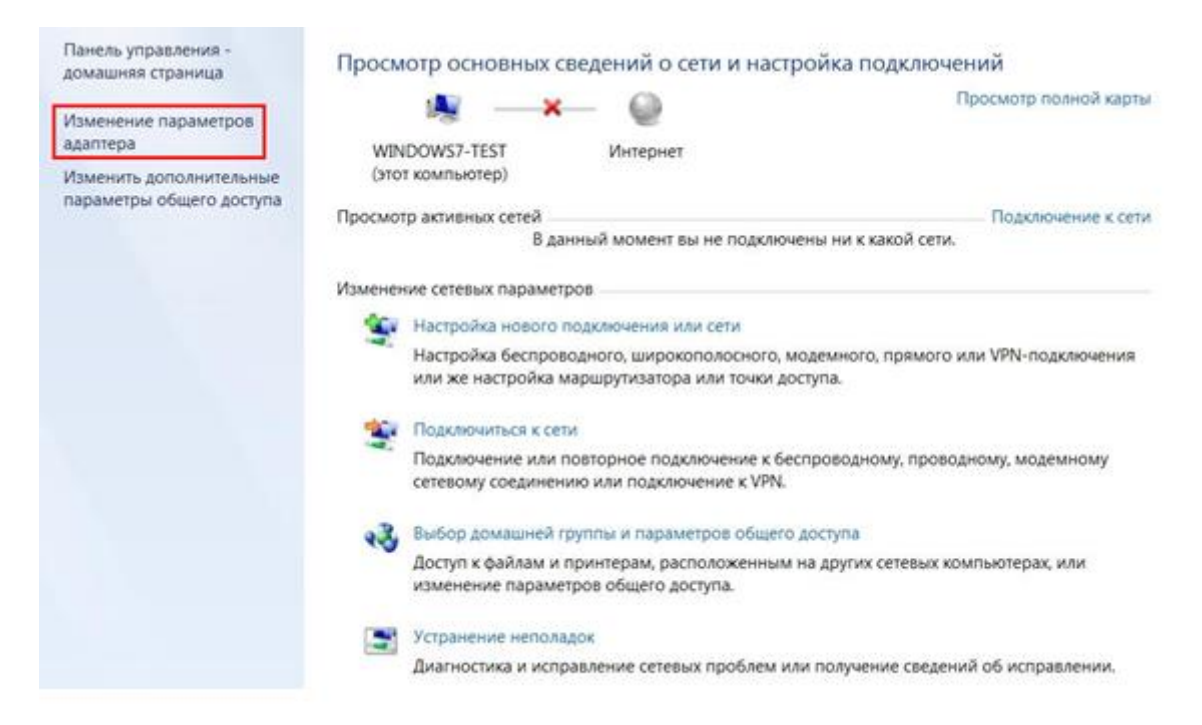

5. В зависимости от типа подключения:

- Подключение **по Wi-Fi** «**Подключение по беспроводной сети**»;
- Подключение **по кабелю** «**Подключение по локальной сети**»;

необходимо нажать правой кнопкой мыши на значок подключения и выбрать пункт «**Состояние**».

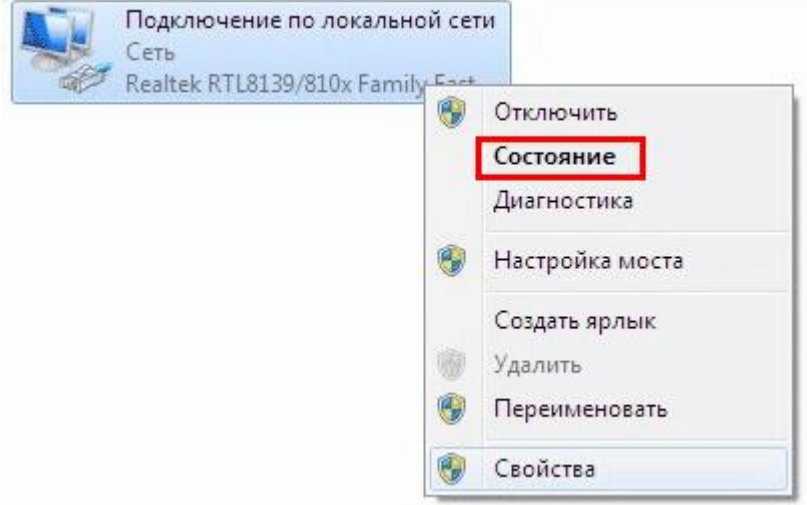

6. В открывшемся окне необходимо нажать на кнопку «**Сведения…**».

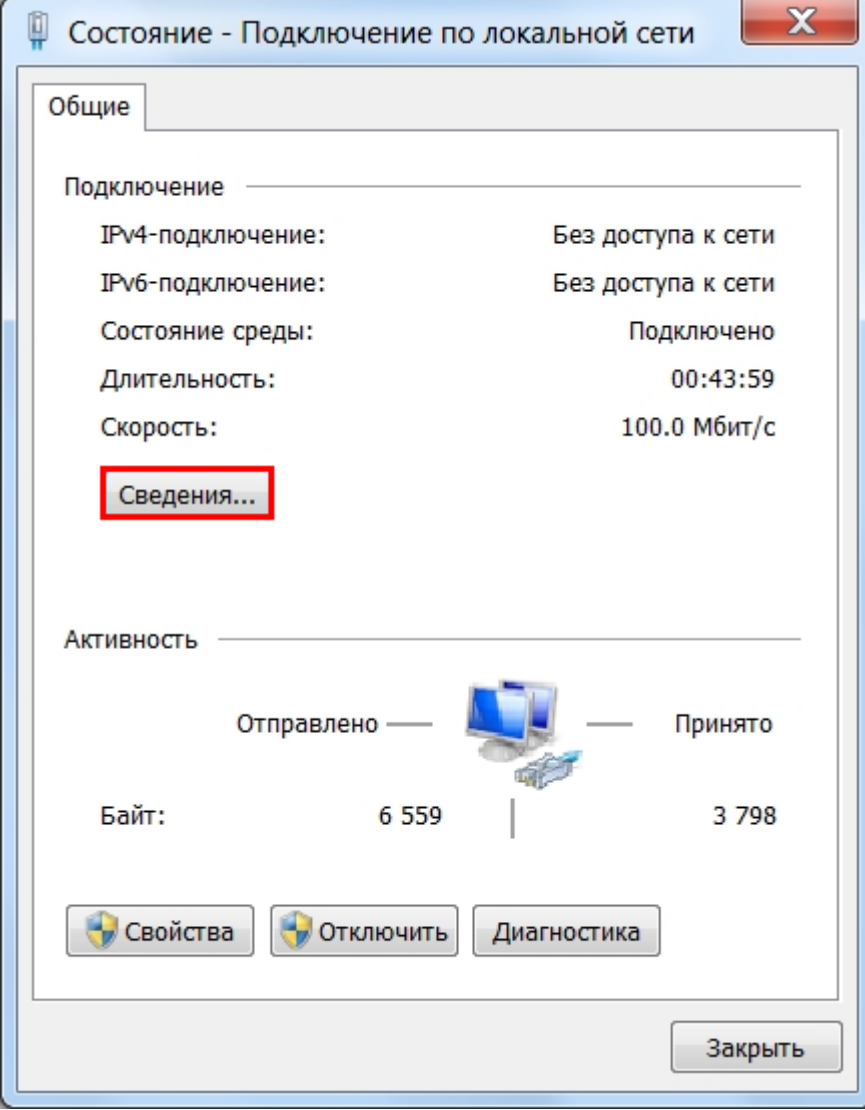

7. В открывшемся окне «**Сведения о сетевом подключении**» можно уточнить все основные сетевые параметры, такие как mac-адрес (физический адрес), IP-адрес, маску подсети, основной шлюз и DNS-серверы.

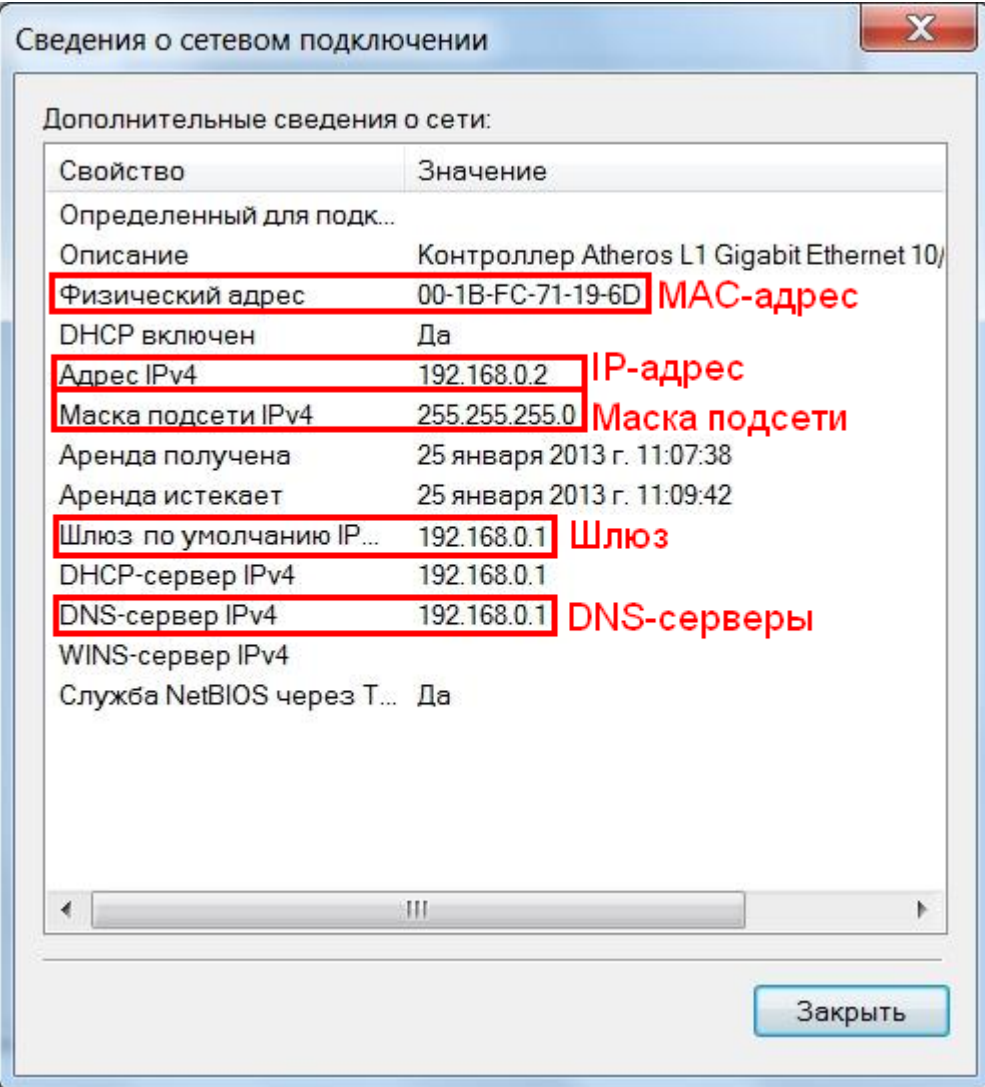

Если в строке IP-адрес стоит адрес вида **169.254.x.x** или **0.0.0.0**, это означает, что при получении сетевых параметров (IP-адрес, маска, шлюз, DNS) возникла ошибка. В данном случае необходимо обратиться в техническую поддержку АКАДО.